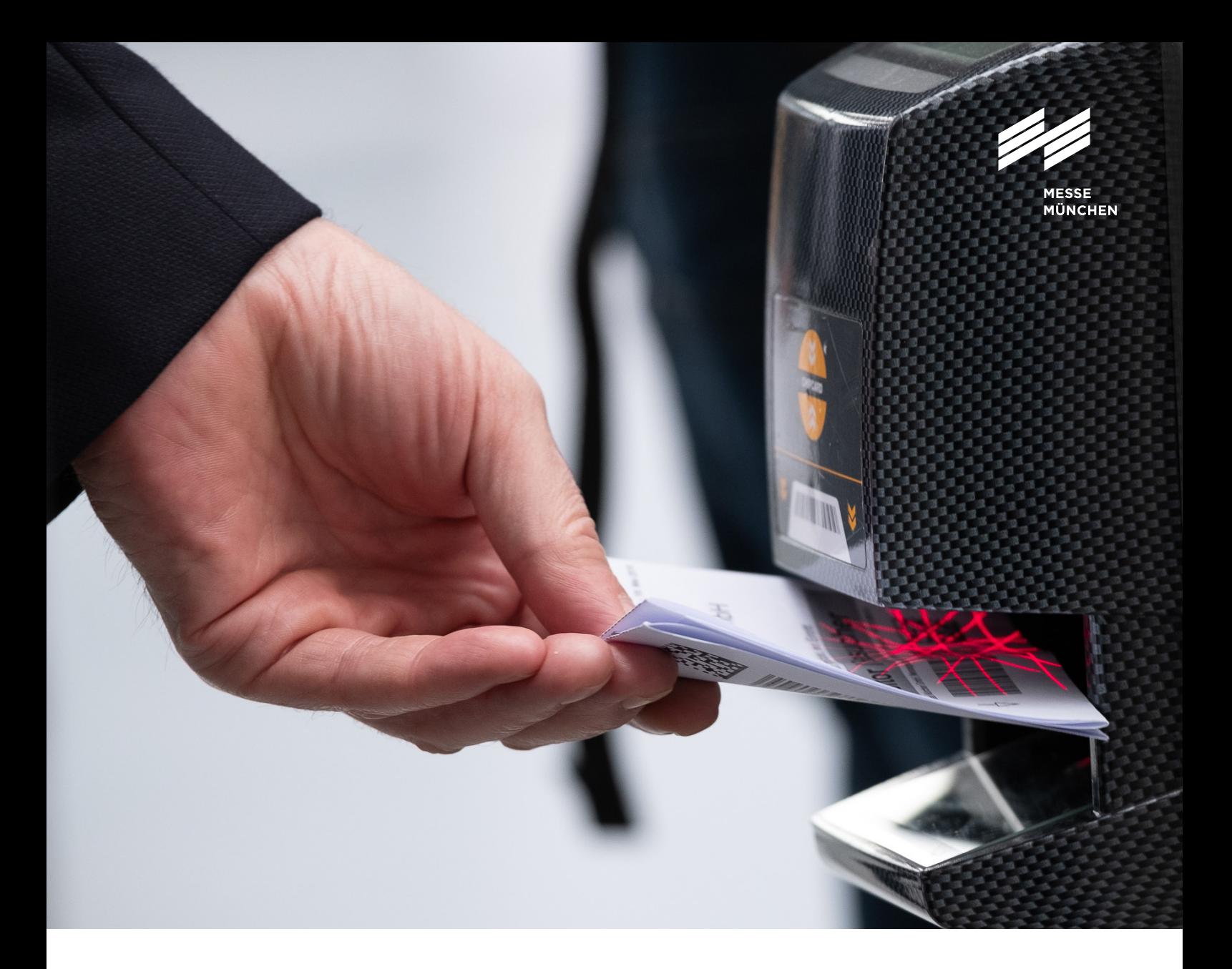

# USER GUIDE

Ausstellerausweise und Besuchergutscheine

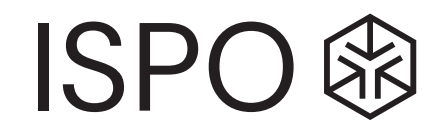

# USER GUIDE

# Ausstellerausweise und Besuchergutscheine

Kunden auf die Messe einladen und euren Mitarbeitern Ausstellerausweise zuweisen: Mit unseren Tools erledigst du das schnell und einfach. Und du behältst dabei immer den Überblick über alle Ausweise. Dieser User Guide informiert dich zu den wichtigsten Schritten.

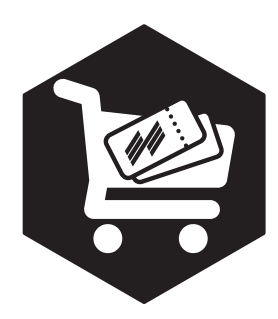

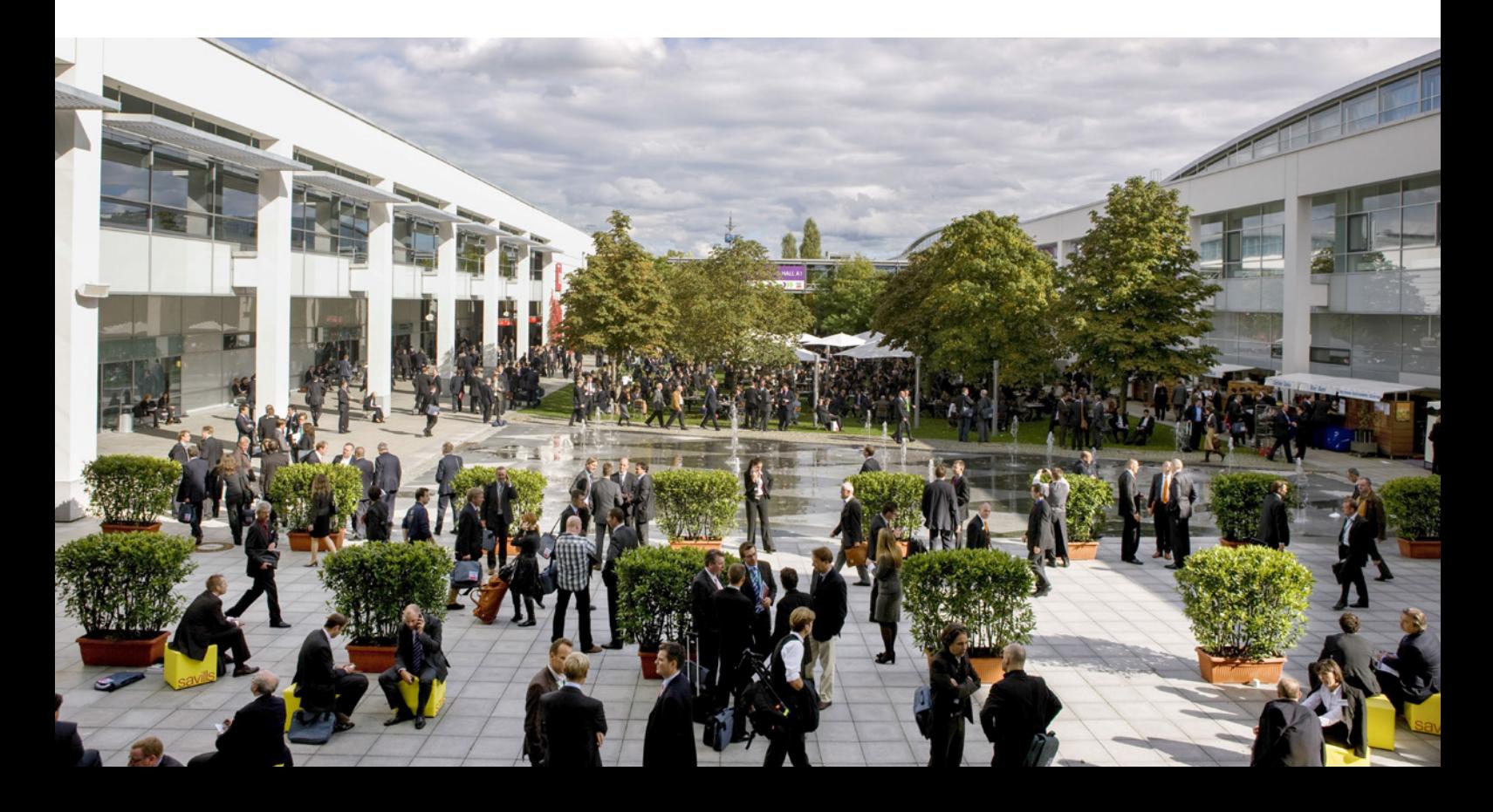

# SO BESTELLST DU AUSSTELLER - **AUSWEISE**

## Schritt 1: Im Aussteller-Shop anmelden

Bitte melde dich zuerst im Aussteller-Shop der ISPO Munich 2024 mit deinem Messe München Account an. Unter "Ausweise und Tickets" findest du die Rubriken "Ausstellerausweise" und "Gutscheine".

# **Tipp:**

Du möchtest Ausstellerausweise oder Besuchergutscheine bestellen? Achte dabei bitte unbedingt darauf, dass du jeweils auch den Stand auswählst, für den du Tickets bestellen möchtest.

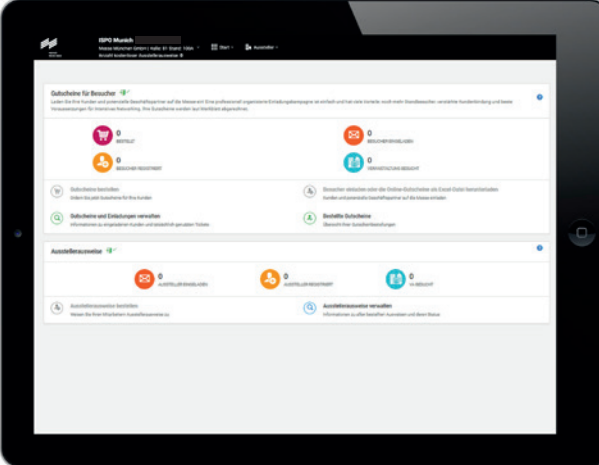

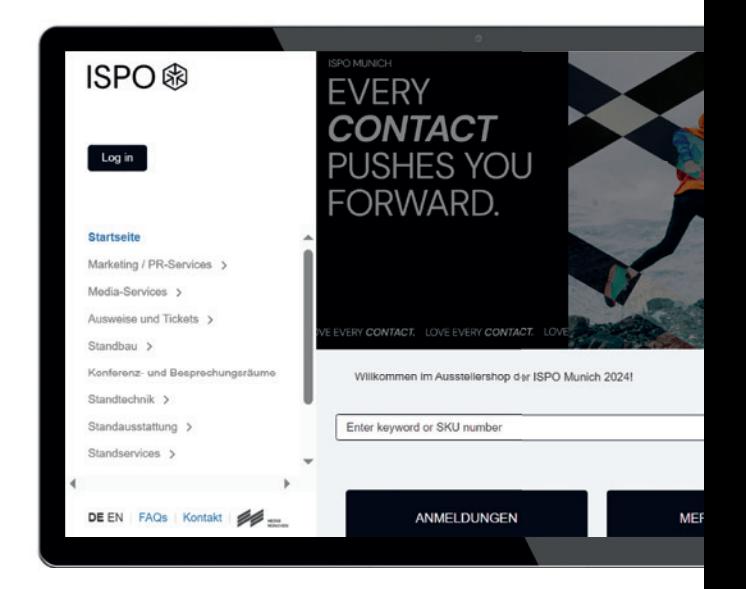

### Schritt 2: Ticketing-System nutzen

#### **Im Ticketing-System kannst du zum Beispiel:**

Aussteller ausweise **bestellen**, die erforderlichen Personendaten deiner Mitarbeiter\*innen **eingeben** oder einfach als Excel-Datei **hochladen,** jederzeit alle Informationen zu deinen Ausstellerausweisen **einsehen.**

Ein Vorteil für deine Mitarbeiter\*innen: Sobald diese ihre Tickets personalisiert haben, können sie das **Mobile-Ticket** für Smartphone und Tablet oder das Print@home-Ticket nutzen.

#### Ausstellerausweise

Im Bereich **Ausstellerausweise** kannst du diese für dich selbst und deine Mitarbeiter\*innen bestellen sowie Informationen zum Status der Ausweise einsehen.

Folgende Menüpunkte stehen zur Auswahl:

**Ausstellerausweise bestellen:** Hier weist du dir und deinen Mitarbeiter\*innen die Ausweise zu. **Ausstellerausweise verwalten:** Hier erhältst du Informationen zum Status der Ausstellerausweise deiner Mitarbeiter\*innen. Zusätzlich kannst du E-Mails erneut versenden, registrierte Ausweise herunterladen oder sperren.

## **Tipp:**

Links oben in der schwarzen Hauptmenüleiste siehst du, wie viele kostenlose Ausstellerausweise euch für den im Aussteller-Shop ausgewählten Stand zur Verfügung stehen. Das Menü links zeigt dir außerdem, welchen Schritt du gerade bearbeitest.

> Messe München GmbH | Halle: B1 Stand: 100A V Anzahl kostenloser Ausstellerausweise: 0

> > Vorgang starten

Ausstellerausweise Ihnen zur Verfügung stehen.

Wählen Sie einen Registrierungsprozess

Registrierung mit E-Mail Versand

Sie geben Name und E-Mail Adresse Ihres Mitarbeiters an, Ihr Mitarbeiter

erhält eine E-Mail mit dem Ticket. Sie

können auch nur Ihre E-Mail-Adresse angeben und erhalten auch die Tickets für thre Mitarbeiter.

 $\frac{111}{111}$  Start  $\sim$ 

Hier können Sie Ihren Mitarbeitern und sich selbst Ausstellerausweise zuweisen. Tipp: In der Hauptm

En Aussteller v

**ISPO Munich** 

→ Start → Ausstellerausweise → Ausstellerausweise bestellen

 $\rightarrow$ 

(En) Ausstellerausweise bestellen

-1. Vorgang starten

@ 2. Ticketart auswählen

3. E-Mail Vorlage wählen

息 4. Personendaten

Q 5. Eingaben prüfen

**kid** 6 RestRicung

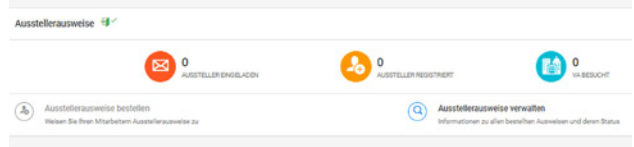

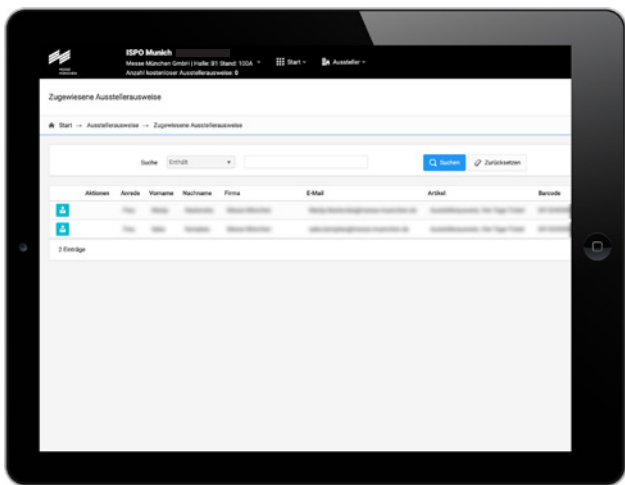

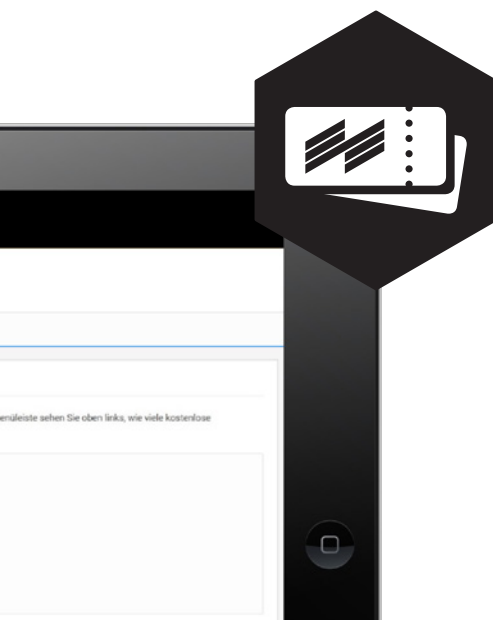

 $\mathcal{Q}_2$ 

## So bestellst du Ausstellerausweise

Öffne den Menüpunkt "Ausstellerausweise bestellen".

- **1. Vorgang starten:** Hier erhälst du Informationen zum Registrierprozess und gelangst über "nächster **Schritt"** zur E-Mail-Vorlage.
- **2. E-Mail-Vorlage wählen:** Mit der E-Mail-Vorlage lädst du deine Mitarbeiter\*innen ein: Nutze die **Sprachauswahl,** um die E-Mail auf Deutsch oder Englisch zu verschicken. Im Rahmen deiner aktuellen Bestellung werden **alle** E-Mails in der gewählten Sprache versendet.
- **3. Personendaten:** Hier gibst du die Daten der Mitarbeiter\*innen ein, denen du Ausstellerausweise zuweisen möchtest. Das funktioniert wahlweise manuell oder über das Hochladen einer Excel-Liste.
- **4. Eingaben prüfen:** Du kannst deine Angaben, inklusive der Spracheinstellung für den E-Mail-Versand, noch einmal prüfen. Ist alles korrekt, klicke einfach auf "Bestellung abschließen". Sonst nutze bitte die Optionen unten im Fenster, um den Prozess abzubrechen oder Korrekturen vorzunehmen.
- **5. Bestätigung:** Hier siehst du, dass die E-Mails an deine Mitarbeiter\*innen verschickt wurden.

# **Wichtig:**

Bitte klicke auf "Einträge hinzufügen", um die von dir angegebenen Daten zu übernehmen.

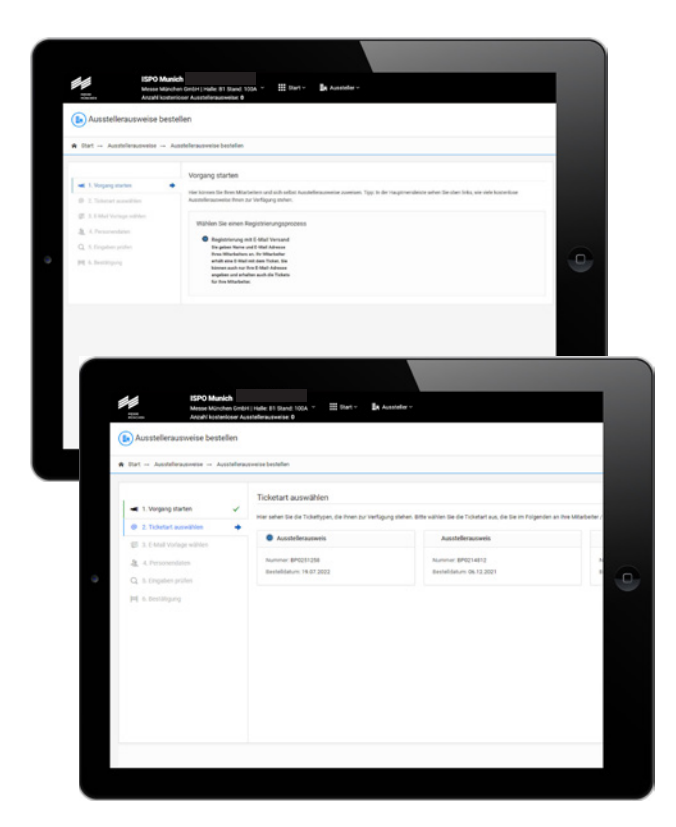

# Connect by ISPO – Besucher

Lade deine Kunden und potenzielle Geschäftspartner auf die Messe ein. Eine professionell initiierte Einladungskampagne hat viele Vorteile: noch mehr Standbesucher, verstärkte Kundenbindung und beste Voraussetzungen für intensives Networking.

Folgende Menüpunkte stehen dir zur Auswahl:

- ✓ Gutscheine bestellen: Order jetzt Gutscheine für deine Kunden
- ✓ Besucher einladen oder die Online-Gutscheine als Excel-Datei herunterladen: Kunden und potenzielle Geschäftspartner auf die Messe einladen
- ✓ Gutscheine und Einladungen verwalten: Informationen zu eingeladenen Kunden und tatsächlich genutzten Tickets
- ✓ Bestellte Gutscheine: Liste deiner Gutscheinbestellungen

#### Weitere Infos auf: ispo.com/connect

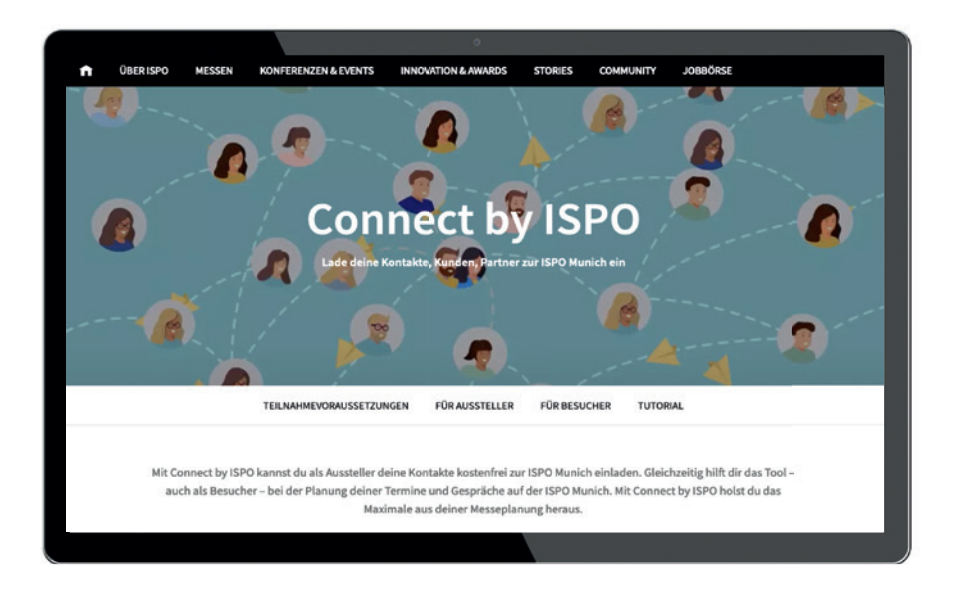

# SO LÄDST DU BESUCHER AUF DIE MESSE EIN

# Schritt 1: Gutscheine bestellen

Unter diesem Menüpunkt bestellst du die benötigte Anzahl an Gutscheinen. Ein limitiertes Kontingent an Gutscheinen – abhängig von der Standgröße - ist in deiner Standbeteiligung auf der ISPO Munich 2024 enthalten. Alle weiteren Gutscheine sind kostenpflichtig und werden dir zu **24,37 EUR zzgl. MwSt.** mit der Abschlussrechnung in Rechnung gestellt. Es werden nur tatsächlich genutzte Gutscheine abzüglich deines inkludierten Kontingents berechnet.

# **Tipp:**

Nutze die Option, Kampagnen anzulegen, nachdem du deine Gutscheine bestellt hast. Du findest diese Funktion, wenn Du "Besucher einladen oder die Online-Gut scheine als Excel-Datei herunterladen" anklickst. Mithilfe einer Kampagne kannst du die Gutscheine direkt aus dem Bestell-System an deine Kunden schicken und jederzeit nachvollziehen, wer Tickets registriert und eingelöst hat.

**Wichtig:** Bestelle bitte trotzdem die gewünschte Anzahl an Gutscheinen.

#### **Gutschein Kontingent:**

 $12 - 50$  m<sup>2</sup> Standgröße  $51 - 100$  m<sup>2</sup> Standgröße 101 – 200 m<sup>2</sup> Standgröße

Wähle anschließend die gewünschten Versanddaten 200 Gutscheine aus und gib hier ein, an welche E-Mail-Adresse deine 500 Gutscheine Bestellung gesendet werden soll. Schließe die 1.000 Gutscheine Bestellung nach Überprüfen der Daten ab.

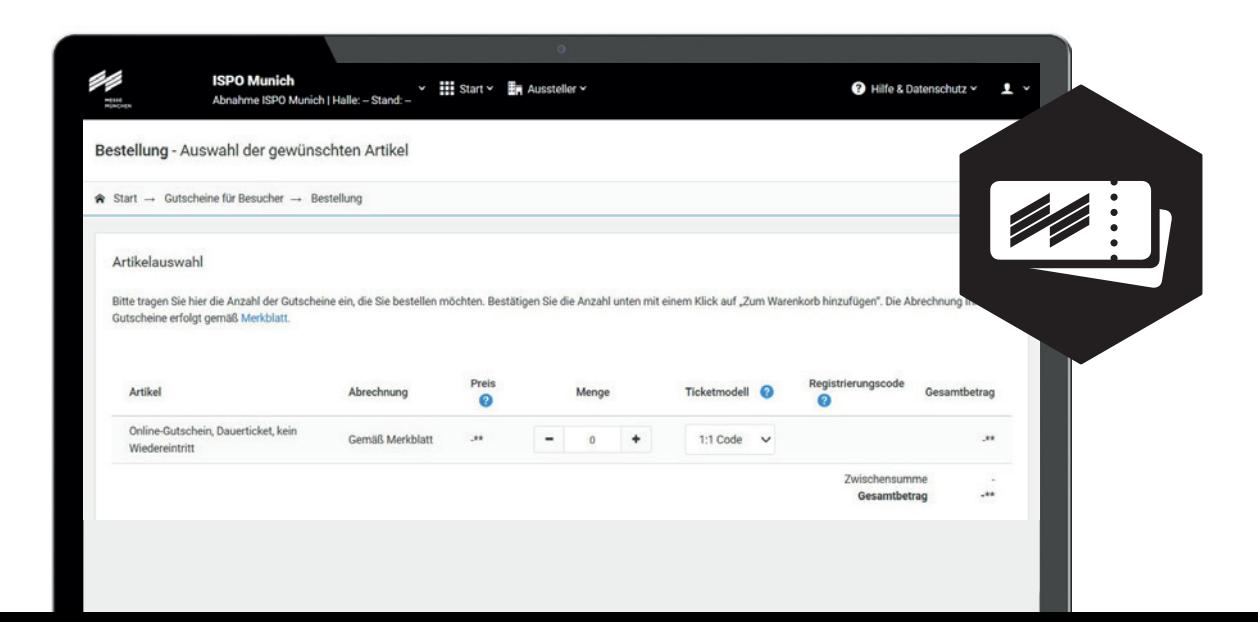

### Schritt 2: Besucher einladen

Öffne den Menüpunkt "Besucher einladen oder die **Online-Gutscheine als Excel-Datei herunterladen".**  Du findest außerdem am unteren Rand des jeweiligen Fensters verschiedene anklickbare Optionen, um den Prozess zu steuern.

- **1. Vorgang starten:** Nutze Kampagnen, um deine Kunden einzuladen, um verschiedene Zielgruppen zu trennen, übersichtlich zu gliedern und bequem zu verwalten. Du kannst eine neue Kampagne starten ("Neue Kampagne") oder eine vorhandene nutzen ("Kampagne wählen").
- **2. Kampagnenart auswählen:** Hier kannst du entscheiden, ob du deine Besucher per E-Mail einladen oder die Online-Gutscheine als Excel-Datei erhalten möchtest.

#### **Kampagnenart: Einladung per Mail**

- **1. Ticketart auswählen:** Hier siehst du die Anzahl deiner bestellten Gutscheine.
- **2. E-Mail-Vorlage wählen:** Mit der E-Mail-Vorlage lädst du deine Kunden ein: Sie enthält einen Link, über den dein Kunde sein Ticket registrieren kann. Nutze die **Sprachauswahl,** um die E-Mail auf Deutsch oder Englisch zu verschicken. Im Rahmen deiner aktuellen Kampagne werden **alle** E-Mails in der **gewählten Sprache** versendet.
- **3. Personendaten:** Hier gibst du die Daten der Kunden ein, die du als Besucher einladen möchtest. Das geht wahlweise manuell oder über das Hochladen einer Excel-Liste.

#### **Bitte beachten:**

**Jede im Rahmen dieser Kampagne angegebene Person braucht eine eigene E-Mail-Adresse! Nur so können deine Kunden im Registrierungsportal einen eigenen Messe München Account anlegen und sich registrieren. Falls du eine E-Mail-Adresse doppelt zuweist, erhältst du einen Hinweis und die Möglichkeit, dies zu korrigieren.**

- **4. Eingaben prüfen:** Du kannst deine Angaben, inklusive der Spracheinstellung für den E-Mail-Versand, noch einmal prüfen. Ist alles korrekt, klickst du einfach auf "Bestellung abschließen". Sonst nutze bitte die Optionen unten im Fenster, um den Prozess abzubrechen oder Korrekturen vorzunehmen.
- **5. Bestätigung:** Die Gutscheine wurden per E-Mail an die von dir eingeladenen Personen verschickt.

#### **Kampagnenart: Online-Gutscheine als Excel-Datei**

- **1. Ticketart auswählen:** Hier siehst du die Anzahl deiner bestellten Gutscheine.
- **2. Gewünschte Menge der Tickets auswählen.**
- **3. Eingaben prüfen:** Du kannst deine Angaben, inklusive der Spracheinstellung für den E-Mail-Versand, noch einmal prüfen. Ist alles korrekt, klickst du einfach auf "Bestellung abschließen". Sonst nutze bitte die Optionen unten im Fenster, um den Prozess abzubrechen oder Korrekturen vorzunehmen.
- **4. Bestellung abschließen:** Bitte lade deine Online-Gutscheine als Excel-Datei herunter.

## **Tipp zu Ticketcodes:**

Unter Ticketmodell hast du die Wahl zwischen den Ticketmodellen 1:1 und 1:n. Beim 1:1-Modell kann ein Code gegen ein Ticket getauscht werden. Beim 1:n-Modell kann der Code mehrfach gegen Tickets getauscht werden. Hast du bei einem Artikel das Ticketmodell 1:n gewählt, kannst du hier einen eigenen Code vergeben, der im Ticket-Shop eingelöst werden kann. Beim 1:n-Modell gibt die Anzahl die maximale Anzahl an Einlösungen für diesen Code an.

# Menüpunkt: Gutscheine und Einladungen verwalten

Hier erhältst du Informationen zum Status der Gutscheine deiner Kunden. Zusätzlich kannst du Einladungs-E-Mails erneut versenden und registrierte Tickets herunterladen.

# Menüpunkt: Bestellte Gutscheine

Hier siehst du auf einen Blick alle deine Gutscheinbestellungen. Du kannst diese Liste auch als Excel-Tabelle herunterladen. Zusätzlich findest du Informationen zur Bestellmenge sowie zur Anzahl versendeter und tatsächlich genutzter Gutscheintickets.

Alternativ kannst du eine Excel-Datei mit den Gutscheinen herunterladen und die Gutscheine deinen Kunden dann selbst zukommen lassen.

# DIE GUTSCHEIN-**OPTIONEN**

1. Versand von Online-Gutscheinen per Online-Kampagnentool

#### **Effektives Einladungs-Management**

Der einfachste und unkomplizierteste Weg deine Kunden per Online-Gutschein zur ISPO Munich einzuladen? Überlasse das einfach uns – genauer gesagt: dem Online-Kampagnentool des neuen Ticket-Systems. Ein paar Klicks und der Versand erfolgt automatisch.

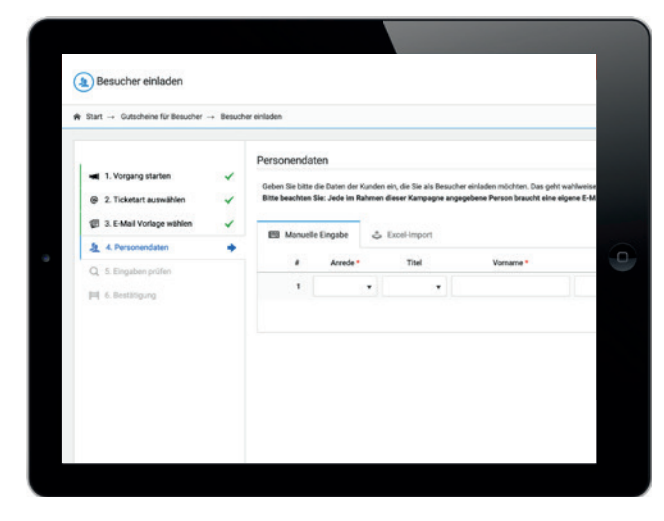

#### **Maximale Vorteile bei minimalem Aufwand:**

- Du nutzt unsere **vorformulierte** und im System hinterlegte **Einladungs-E-Mail** – so musst du keine eigene Versandkampagne aufsetzen.
- Der Online-Gutschein-Link für den Empfänger wird **automatisch in die E-Mail integriert** und leitet ihn direkt zur Registrierung weiter, wo der Kunde lediglich seine persönlichen Daten ergänzt.
- Die Einladungs-E-Mail mit den Gutschein-Links kann über die Gutscheinverwaltung **jederzeit erneut versendet** werden.
- Das System erfasst alle verwendeten Gutscheinnummern/-links und **verhindert so Vergabefehler.**
- Du kannst die bereits versendeten Gutscheine jederzeit **online einsehen** und den Registrierungsstatus nachverfolgen.

# DIE GUTSCHEIN-**OPTIONEN**

2. Versand von Online-Gutscheinen per E-Mail

#### **Individualisierte E-Mails**

Um dich auch bei dieser Versandart bestmöglich zu unterstützen, stellen wir dir als Basis ein Musteranschreiben für Kundeneinladungen zur Verfügung. Diese Option bietet **individuellen Gestaltungsspielraum,** erfordert aber ein **sorgfältiges Handling** der Gutschein-Nummern.

#### **Deine Checkliste – darauf solltest du achten:**

- Beim E-Mail-Versand von Online-Gutscheinen lässt sich im System **nicht nachverfolgen,** wen du bereits eingeladen hast. Achte deshalb bitte darauf, Online-Gutschein-Nummern und Online-Gutschein-Links **nicht doppelt** zu vergeben.
- Alles, was deine Besucher zur Gutschein-Einlösung wissen müssen, findest du in unserem individualisierbaren **Musteranschreiben für Kundeneinladungen.**

3. Der postalische Versand von Online-Gutscheinen

#### **Einladungs-Management in gedruckter Form**

Du möchtest deinen Kunden eine Einladung in Papierform übergeben? Oder du verfügst nicht über alle E-Mail-Adressen deiner potenziellen Besucher? Dann nutze den postalischen Versand von Online-Gutscheinen – zum Beispiel per **Serienbrief oder individuell gestaltetem Print-Gutschein.** Diese Option erfordert ein **manuelles Einfügen** der Gutschein-Nummern.

#### **Deine Checkliste – darauf solltest du achten:**

- Bitte achte besonders darauf, die **Mehrfach verwendung** von Gutschein-Nummern auszuschließen.
- Alles, was deine Besucher zur Gutschein-Einlösung wissen müssen, findest du in unserem individualisierbaren **Musteranschreiben für Kundeneinladungen.**

# EINLADUNGS- MANAGEMENT

## Dein persönlicher Kontakt zu den Händlern:

Ein voller Messestand und vielversprechende, relevante Business Kontakte: Vergiss nicht, deine bestehenden und potenziellen Händlerkontakte persönlich zur Messe einzuladen. Sende ihnen einen Gutschein für ein kostenloses Dauerticket für die ISPO Munich 2024.

Du kannst die Daten deiner Kunden, die den Gutschein vorab online einlösen, jederzeit vor, während und nach der Veranstaltung im Aussteller-Shop einsehen und downloaden. So weißt du, wer den Gutschein tatsächlich 2. Trage dort den erhaltenen Gutscheincode unter verwendet hat und kannst diese Informationen weiter nutzen.

#### **Wichtig!**

Gutscheine sind **ausschließlich für eure Kunden aus dem (Einzel-)Handel**. Bitte stellt daher sicher, dass eure Gutscheine auch nur an Händler verschickt werden. Wir behalten uns vor, bei Nichtbeachtung die versendeten und eingelösten Gutscheine nachträglich mit dem offiziellen Ticketpreis in Rechnung zu stellen. Für Mitarbeitende von Ausstellern muss ein Ausstellerausweis personalisiert werden.

Um Missbrauch der Gutscheine zu unterbinden, empfehlen wir dir, die Gutscheine nur an eine euch bekannte Kontaktperson zu senden und darüber hinaus die jeweilige Gutschein-Nummer zu speichern.

#### **So kommt der Kunde an sein Ticket:**

Bitte mache deinen Kunden unbedingt beim Versand der Gutscheine auf die **notwendige** Online-Registrierung unter ispo.com/munich/services/tickets aufmerksam.

#### **Gutschein einlösen:**

- 1. Klicke auf der oben genannten Webseite auf "Gutschein einlösen"
- "Ticket-Code eingeben" ein. Am besten über "Kopieren und einfügen". Anschließend "weiter" klicken.
- 3. Folge dem Registrierungsprozess. Falls du bereits einen Messe München Account hast, logge dich mit diesem ein. Falls nicht, lege dir bitte einen Account an. Im Anschluss an die Registrierung erhältst du dein Ticket per E-Mail (Print@home-Ticket sowie ein Mobile Ticket) zugeschickt.

**Bitte löst die Gutscheine nicht unter Verwendung falscher Namen oder E-Mail-Adressen für eure Kunden ein!** Dies führt vor Ort unweigerlich zu Problemen, falls sich eure Kunden ausweisen sollen oder falls Tickets verloren gehen.

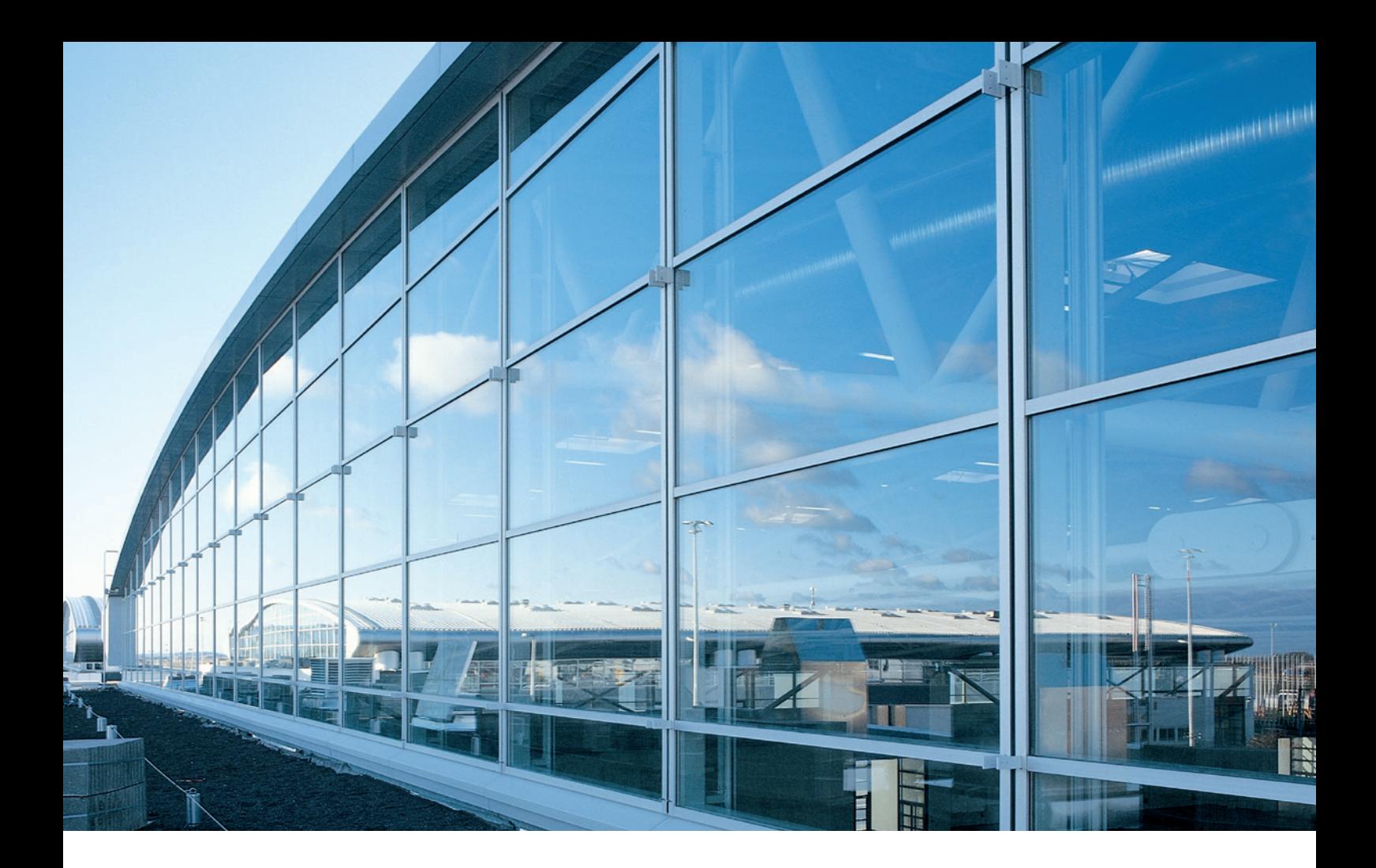

# **Kontakt**

Messe München GmbH ISPO Munich Messegelände 81829 München Deutschland

Tel. +49 89 949-11388

exhibitorservice@ispo.com ispo.com

# ISPO